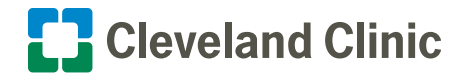

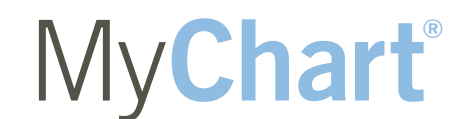

### **Your Interactive Health Record**

# Steps to Activate Your Personal My**Chart** Account for the First Time

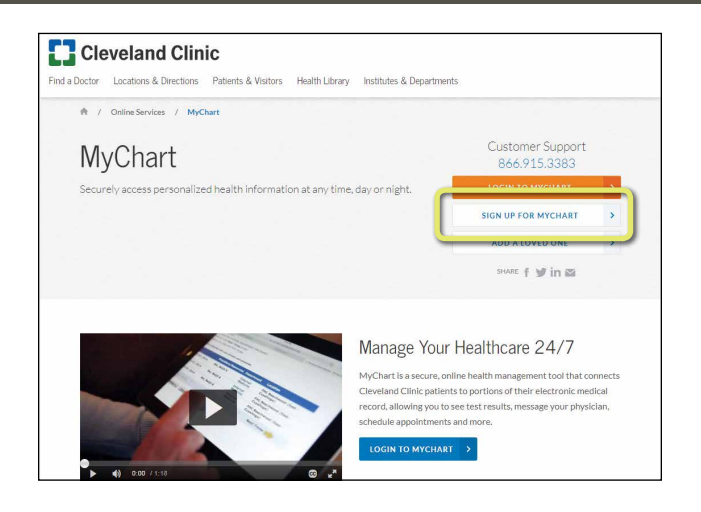

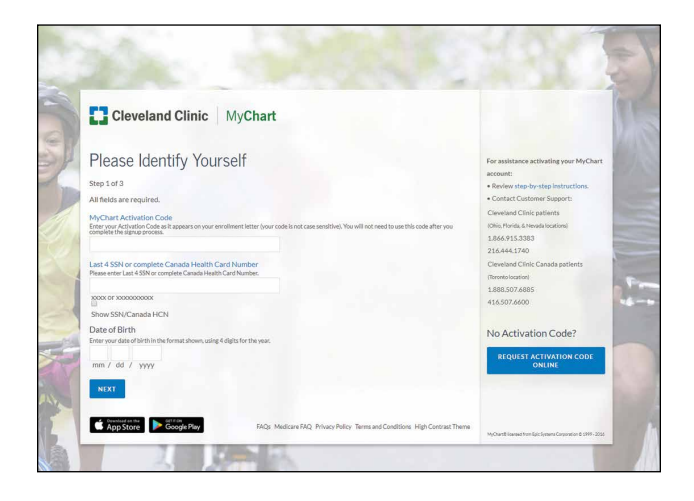

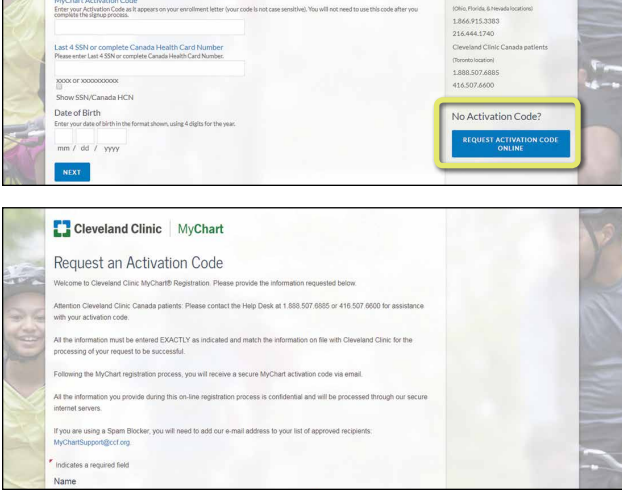

### Step 1

- Go to: **clevelandclinic.org/mychart**
- Located under "Customer Support", click the **SIGN UP FOR MYCHART** button

### Step 2

#### **I DO have an Activation Code:**

- Enter the Activation Code you received in the letter at your appointment check-in
- Enter the last 4 digits of Social Security Number or complete Canada Health Card Number
- Enter date of birth using requested format (mm/dd/yyyy)
- Click on the **NEXT** button and proceed

Please discard the My**Chart** Activation letter that contains the Activation Code. You will never use the Activation Code again.

*Note: Do not bookmark or add this page to favorites. You will visit this page only once to activate your account.*

#### **I DO NOT have an Activation Code:**

- Click the **REQUEST ACTIVATION CODE ONLINE** button located under "No Activation Code?" on the Please Identify Yourself sceen
- Fill out each of the requested fields within the "Request an Activation Code" online form and then click the **SUBMIT** button

An Activation Code letter will be sent to the email you've provided. Once received, return to this step and complete the "I DO have an Activation Code" section above.

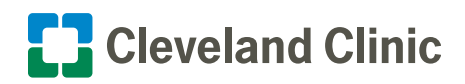

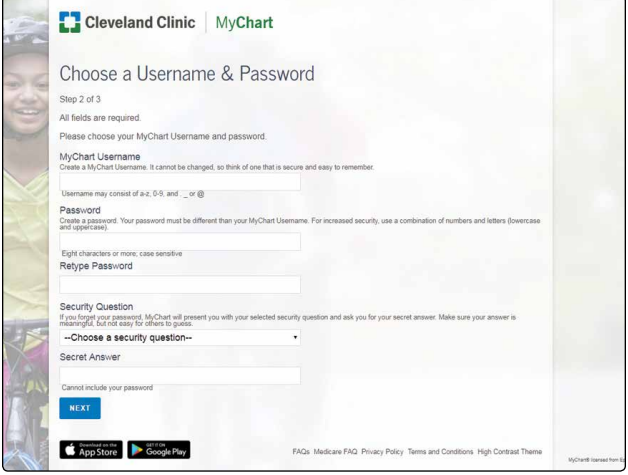

### Step 3

• Create a My**Chart**® ID

- Must be 8 to 30 characters long and **is not** case sensitive

- Create a password (must be typed twice)
	- Must be different than your My**Chart** ID
	- Must be 8 to 30 characters long and **is** case sensitive
- Choose a security question and create a security answer

For your security and ease of use, select a My**Chart** ID and a Password that is easy for you to remember and impossible for anyone else to guess.

You will need to enter your My**Chart** ID and Password in the appropriate boxes (see Step 6 below) every time you access your My**Chart** account.

*Note: Do not use your Activation Code as your MyChart ID.*

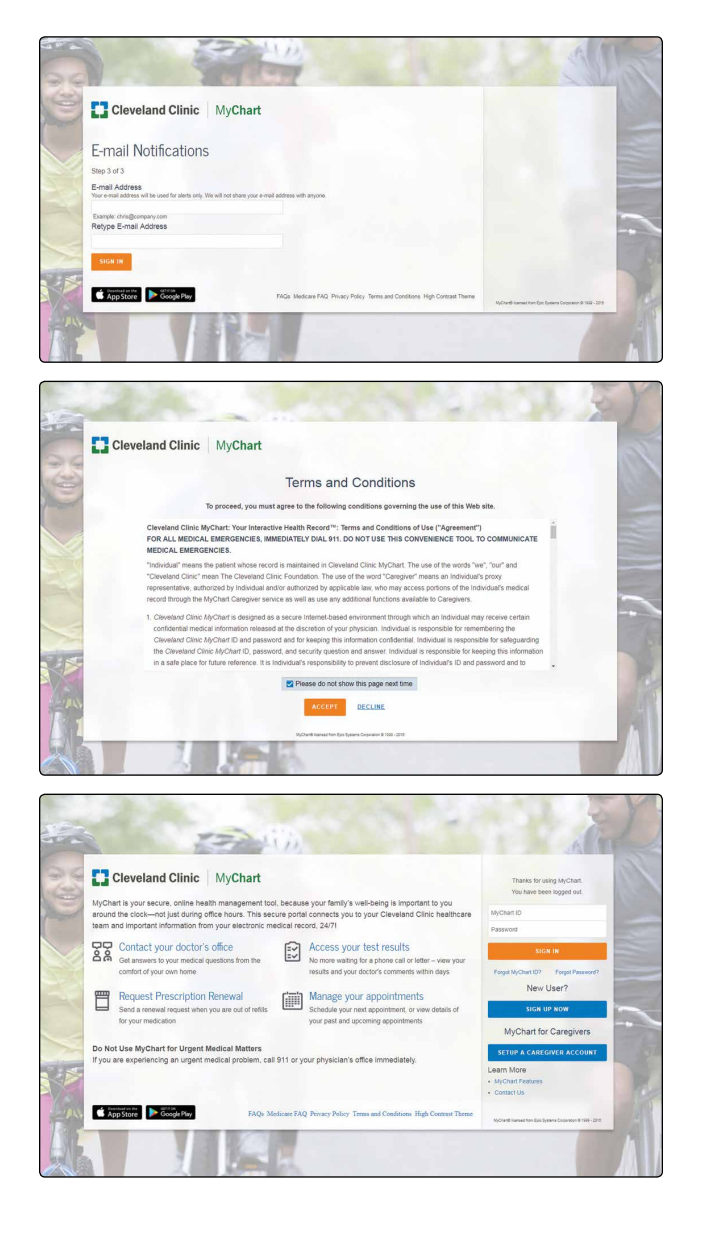

### Step 4

• Enter your email address (must be typed twice) and click on the **SIGN IN** button

## Step 5

- Read the Terms and Conditions
- You must agree to the Terms and Conditions to use My**Chart** by clicking the **Accept** button
- Terms and Conditions will display each time you log on to My**Chart** unless you check the box marked "please do not show this page" next time

### Step 6

The next time you visit **clevelandclinic.org/mychart**, you will enter your My**Chart** ID and your Password to access your My**Chart** account.

• Make sure that you save your My**Chart** ID in a secure place

*Note: You can bookmark or add the above URL to your favorites.*

Don't forget to add your children and/or dependent adults to your My**Chart** account. More information can be found in the **For Loved Ones** tab located on clevelandclinic.org/mychart.